# **Class Roster (Staff)**

You can view a Class Roster, as soon as students enroll in the class section. From the Class Roster, you can email students and download a roster to Excel. The steps below will guide you through working with a class roster.

- 1. Navigate to the Curriculum Management > Class Roster > Class Roster.
- 2. On the Find an Existing Value page, enter your search Find an Existing Value criteria to retrieve the desired class and click Search Search Criteria Academic Institution begins with - BKCMP 0 Term begins with 👻 2088 Q Subject Area begins with - PSYC Q Catalog Nbr begins with 👻 Class Nbr = -Class Section begins with 👻 Session = • Course ID begins with Course Offering Nbr = • Search Clear Basic Search 🖉 Save Search Criteria
- 3. Select the desired class section from the Search Results

| Search Results       |      |              |             |           |               |           |           |                     |                |                |        |
|----------------------|------|--------------|-------------|-----------|---------------|-----------|-----------|---------------------|----------------|----------------|--------|
| View All             |      |              |             |           |               |           |           |                     | First 🕚        | 1-100 of 128 🕑 | Last   |
| Academic Institution | Term | Subject Area | Catalog Nbr | Class Nbr | Class Section | Session   | Course ID | Course Offering Nbr | Description    |                |        |
| BKCMP                | 2088 | PSYC         | 100         | 80013     | 001           | Regular   | 003256    | 1                   | Explorations i | in Psychology  |        |
| BKCMP                | 2088 | PSYC         | 100         | 80029     | 002           | Regular   | 003256    | 1                   | Explorations i | in Psychology  |        |
| PTCMP                | 2088 | PSX6n m      | 100 -       | 82103     | 401           | 10-14/00k | 003256    | and a second        | volorations i  | in Esvinology. | $\sim$ |

- 4. The Class Roster page appears. From this page, you can:
  - Download the Class Roster to Excel
  - Email a group of students
  - Email an entire class

| Cla | iss Ro   | ster                |                                 |                 |                          |               |                                      |       |                                                                                   |                          |                      |            |          |          |
|-----|----------|---------------------|---------------------------------|-----------------|--------------------------|---------------|--------------------------------------|-------|-----------------------------------------------------------------------------------|--------------------------|----------------------|------------|----------|----------|
| Spi |          | PS 3390 - 01        | (32496)                         | (Discussion)    | e Univ., Bakersfield   L | Indergraduate | 9                                    |       |                                                                                   |                          |                      |            |          |          |
|     | Day      | Days and Times Room |                                 |                 | Instructor               |               | Dates                                |       |                                                                                   |                          |                      |            |          |          |
|     | TuT      | h 5:30PM-6:         | 45PM                            | Science III 240 | Jason Fors               | ythe          | 01/22/<br>05/18/                     |       |                                                                                   |                          |                      |            |          |          |
| En  | rollme   | nt Status:          | Enrolled                        | •<br>Enrolled:  | 2                        |               |                                      |       |                                                                                   |                          |                      |            | . @      |          |
| En  |          | Students            |                                 |                 | 1                        | Grade         |                                      |       | P<br>Program -                                                                    | ersonalize  <br>Academic | Find   💷  <br>Status | 1          | st 🕚     | Last     |
|     | Select   | ID                  | Email Addro                     | 888             | Name                     | Basis         | Session                              | Units | Program -<br>Plan - Subplan                                                       |                          | Note                 | Add Dt     | Grade Dt | Net ID   |
| 1   |          | 171                 | jadams17                        | 76@csub.edu     | John Adams               | Graded        | 1 4.00 Bac<br>- Co<br>Scie<br>- Infe |       | UGRD -<br>Baccalaureate<br>- Computer<br>Science - BS<br>- Information<br>Systems | Senior                   |                      | 10/30/2017 |          | jadams   |
| 2   |          | 947                 | hstruman@csub.edu Harry S. Trun |                 |                          | Graded        | 1 4.00 UGRD<br>Science<br>- Inforr   |       | UGRD -<br>Baccalaureate<br>- Computer<br>Science - BS<br>- Information<br>Systems | Senior                   |                      | 10/30/2017 |          | hstruman |
| Se  | lect All | Cle                 | ar All                          |                 |                          |               |                                      |       |                                                                                   |                          |                      |            |          |          |
|     | Ema      | il Selected S       | Students                        | Em              | ail All Students         | Email (       | Client                               |       |                                                                                   |                          |                      |            |          |          |
|     | list sel | ected stud          | ents emails                     | s list al       | l students emails        | O365          | ō Outlool                            | c     |                                                                                   |                          |                      |            |          |          |
| Q   | r Retu   | rn to Search        | t Pre                           | evious in List  | ↓ Next in List           | © Alter       | rnate                                |       |                                                                                   |                          |                      |            |          |          |

### **Download Class Roster to Excel**

1. In the Enrolled Students section, click the 🔜 button to download the Class Roster to Excel.

| Enrolled Students Personalize   Find   🗷 🕕 First 🕔 |        |     |                     |            |                |         |       |                                                                                   |                   |                |            | 🛞 Last   |        |
|----------------------------------------------------|--------|-----|---------------------|------------|----------------|---------|-------|-----------------------------------------------------------------------------------|-------------------|----------------|------------|----------|--------|
|                                                    | Select | ID  | Email Address       |            | Grade<br>Basis | Session | Units | Program -<br>Plan - Subplan                                                       | Academic<br>Level | Status<br>Note | Add Dt     | Grade Dt | Net ID |
|                                                    |        | 171 | jadams1776@csub.edu | John Adams | Graded         | 1       |       | UGRD -<br>Baccalaureate<br>- Computer<br>Science - BS<br>- Information<br>Systems | Senior            |                | 10/30/2017 |          | jadams |

- 2. On the File Download page,
  - Select Open with.
  - Click OK

Make sure your pop-up blockers are disabled.

| Opening ps.xls                                         |  |  |  |  |  |  |  |  |
|--------------------------------------------------------|--|--|--|--|--|--|--|--|
| You have chosen to open:                               |  |  |  |  |  |  |  |  |
| 🔄 ps.xls                                               |  |  |  |  |  |  |  |  |
| which is: Microsoft Excel 97-2003 Worksheet            |  |  |  |  |  |  |  |  |
| from: https://cs85513.cms.calstate.edu                 |  |  |  |  |  |  |  |  |
| What should Firefox do with this file?                 |  |  |  |  |  |  |  |  |
| Open with Microsoft Excel (default)                    |  |  |  |  |  |  |  |  |
|                                                        |  |  |  |  |  |  |  |  |
| Do this automatically for files like this from now on. |  |  |  |  |  |  |  |  |
|                                                        |  |  |  |  |  |  |  |  |
| OK Cancel                                              |  |  |  |  |  |  |  |  |

3. The class roster will open in Excel.

|                   | le H              | ome     | Insert                    | Page La          | ayout        | Formulas        | Data     | n Revie                       |                   | View       | ΩT                  | ell me what you want                                                                       |             | Tammara     | Sherm      | an 🏓        | ₽ Shar    |    |
|-------------------|-------------------|---------|---------------------------|------------------|--------------|-----------------|----------|-------------------------------|-------------------|------------|---------------------|--------------------------------------------------------------------------------------------|-------------|-------------|------------|-------------|-----------|----|
| ľ                 | × X               | Calibri |                           | - 11             | - A A        | = =             | _ &      |                               | Gen               | eral       | - 6                 | Conditional Formatti                                                                       | ng * 🔛      | Insert 🔹    | Σ-         | A           | 1         |    |
|                   |                   |         |                           |                  |              |                 | <u> </u> |                               | \$                | - %        | ,                   | Format as Table *                                                                          | <b>E</b> ×  | Delete +    | <b>↓</b> - | ۵.          |           |    |
| Past              | te 💉              | B I     | <u>U</u> -                | 🗄 + 🖉            | - <u>A</u> - | $\equiv \equiv$ | -        | •                             | .00               | .02        | E.                  | Cell Styles -                                                                              | 100         | Format -    |            |             |           |    |
| - Tim             | board 5           |         | Fo                        |                  | 19           |                 | Alianmen |                               |                   | mber       | 6                   | Styles                                                                                     |             | Cells       |            | tina        |           |    |
| Clip              | ki Dibod          |         | FU                        | nu               | 19           |                 | Mighmen  | L                             | or NU             | mper       | 19                  | Styles                                                                                     |             | Cells       | Cui        | ung         |           |    |
|                   |                   |         |                           |                  |              |                 |          |                               |                   |            |                     |                                                                                            |             |             |            |             |           |    |
| D9                |                   | * :     | ×                         | √f <sub>x</sub>  |              |                 |          |                               |                   |            |                     |                                                                                            |             |             |            |             |           |    |
| D9                | В                 | ¥ :     | ×                         | √ f <sub>x</sub> |              | D               |          | E                             | F                 | G          |                     | н                                                                                          |             |             |            | ļ           | 1         |    |
| D9                |                   |         | C<br>Rail Addre           |                  |              | D<br>Name       |          | E                             | F                 |            |                     | H<br>Program - Plan - Subp                                                                 | lan         | Academ      | ic Level   | J           | I<br>Note |    |
| D9                | B                 | E       | C<br>mail Addre           | 55               |              |                 |          | E<br>Graue<br>Barir<br>Graded | F<br>Session      | Units      |                     |                                                                                            |             |             | ic Level   | j<br>Status | Note      | 10 |
| D9                | B<br>ID<br>704171 | Ei      | C<br>mail Addre<br>1776@@ | ss<br>csub.edu   | John Adam    | s               |          | Barir<br>Graded               | F<br>Session      | Units<br>4 | - BS - In<br>UGRD - | Program - Plan - Subp<br>Baccalaureate - Comp<br>formation Systems<br>Baccalaureate - Comp | uter Scienc | e<br>Senior | ic Level   | j<br>Status | l<br>Note | 10 |
| D9<br>1<br>2<br>3 | B<br>ID<br>704171 | Ei      | C<br>mail Addre           | ss<br>csub.edu   |              | s               |          | Barir                         | F<br>Session<br>1 | Units<br>4 | - BS - In<br>UGRD - | Program - Plan - Subp<br>Baccalaureate - Comp<br>formation Systems                         | uter Scienc | e<br>Senior | ic Level   | j<br>Status | Note      | 10 |

## Email a Student

 In the Enrolled Section, click the name of the student you want to email.

| En | rolled | Students  |                      |                     |                |         |                         |                                                                                     |        |                | Persona    | alize   Find | 🖉   🔢 🛛 First 🛞 1-35 of 35 🛞 Las |  |
|----|--------|-----------|----------------------|---------------------|----------------|---------|-------------------------|-------------------------------------------------------------------------------------|--------|----------------|------------|--------------|----------------------------------|--|
|    | Select | ID        | Email Address        |                     | Grade<br>Basis | Session |                         | Program -<br>Plan - Subplan                                                         |        | Status<br>Note | Add Dt     | Grade Dt     | Net ID                           |  |
| 1  |        |           |                      |                     |                |         | UGRD -<br>Baccalaureate |                                                                                     |        |                |            |              |                                  |  |
|    |        | 000704171 | salvarado6@@csub.edu | Alvarado Jr, Sergio | Click S        | tudenť  | s Na                    | i <b>me</b> s                                                                       | Senior |                | 10/30/2017 |              | salvarado6                       |  |
|    |        |           |                      |                     |                |         |                         | Systems                                                                             |        |                |            |              |                                  |  |
| 2  |        | 001155947 | naton@@csub.edu      | Aton,Nygel Camielle | Graded         | 1       | 4.00                    | UGRD -<br>Baccalaureate<br>- Computer<br>Science - BS<br>- Information<br>Switterss | Senior |                | 10/30/2017 |              | naton                            |  |

- 5. Depending on your web browser configuration, your default mail client will open with the student's email address in the To field. To complete the email:
  - Enter your Subject
  - Type your Message text
  - Add an Attachment if desired, and
  - Click Send.

If you need assistance configuring your default mail client, please contact the Help Desk at (661) 654-2307.

| File Message Insert Options Format Text Review $Q$ Tell me.                                                           |
|----------------------------------------------------------------------------------------------------|
| Pate Basic Names Include<br>Click Send, after<br>Click Send, after<br>Basic Names Include<br>Click Send, after<br>Box |
| To     Iadams 1276@csub.edu       Cc                                                                                  |
| John:<br>Great job!<br>George Washington                                                                              |

## **Email a Group of Students**

- 1. In the Enrolled Section,
  - Click the checkbox beside each student you want to email
    Click Email Selected Students

| En  | rollec  |                                                      | Charletha  | have be include the studen | **= =====1 ==dd===== |                       |       |                                                                          | Find              | View          |
|-----|---------|------------------------------------------------------|------------|----------------------------|----------------------|-----------------------|-------|--------------------------------------------------------------------------|-------------------|---------------|
|     | Notify  | Check the box to include the student's email address |            |                            |                      |                       | Units | Program - Plan - Subplan                                                 | Academic<br>Level | State<br>Note |
| 1   | V       | 29                                                   | 171        | jadams1776@csub.edu        | John Adams           | 1                     |       | UGRD - Baccalaureate -<br>Computer Science - BS -<br>Information Systems | Senior            |               |
| 2   | V       | <u> </u>                                             | 947        | hstruman@csub.edu          | Harry S. Truman      | 1                     |       | UGRD - Baccalaureate -<br>Computer Science - BS -<br>Information Systems | Senior            | Ş             |
| Sel | ect All |                                                      | r All      | 2<br>Email All             | Students             | Email Cli             | ent   | Printer Friendly Version                                                 |                   | Ş             |
| 1   | -       |                                                      | students e |                            |                      | ● 0365 0<br>○ Alterna |       | k                                                                        |                   | 5             |

- 6. Depending on your web browser configuration, your default mail client will open with the student's email address in the To field. To complete the email:
  - Enter your Subject
  - Type your Message text
  - Add an Attachment if desired, and
  - Click Send.

If you need assistance configuring your default mail client, please contact the Help Desk at (661) 654-2307.

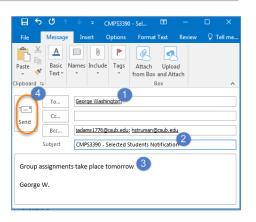

### **Email All Students**

1. To email an entire class, click Email All Students

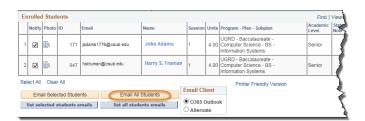

- 2. Depending on your web browser configuration, your default mail client will open with the student email addresses in the BCC field. To complete the email:
  - Enter a name in the To box, such as your own name
  - Change the Subject
  - Type your Message text
  - Add an Attachment if desired, and
  - Click Send.

*If you need assistance configuring your default mail client, please contact the Help Desk at (661) 654-2307.* 

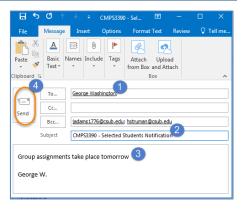